#### ภาพรวม

Dell Display Manager เป็นแอพพลิเคชั่นบน Microsoft Windows ที่ใช้เพื่อจัดการกับมอนิเตอร์หนึ่งเครื่องหรือมอนิเตอร์ที่จัดไว<sup>้</sup>เป็นกลม แอพพลิเคชั่นจะอนุญาตให<sup>้</sup>ทำการปรับแต<sup>่</sup>งภาพที่แสดงบนหน<sup>้</sup>าจอแบบแมนวล กำหนดการตั้งค<sup>่</sup>าอัตโนมัติ ้จัดการกับการใช้พลังงาน จัดการหน้าต่าง การหมุนภาพ และคุณสมบัติอื่นๆ ของมอนิเตอร์จาก Dell ที่กำหนดไว**้ เมื่อติดตั้ง** Dell Display Manager รันเมื่อเครื่องเริ่มทำงาน และมีไอคอนอยในถาดแสดงการแจ<sup>้</sup>งเตือน ข้อมลเกี่ยวกับจอมอนิเตอร์ที่เชื่อมต่ออยู่กับเครื่องจะแสดงให้ดูได้เมื่อเลื่อนเมาส์ไปยังถาดแสดงการแจ้งเตือน

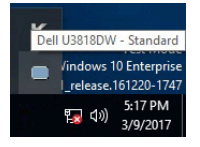

# การใช้งานไดอะล็อกการตั้งค่าด่วน

คลิกที่ไอคอน Dell Display Manager บนถาดแสดงการแจ<sup>้</sup>งเตือนเพื่อเปิดกล<sup>่</sup>องไดอะล็อก**การตั้งคาดวน** เมื่อมีมอนิเตอร์จาก Dell ที่แอพพลิเคชั่นรองรับเชื่อมต<sup>่</sup>ออยู่กับคอมพิวเตอร์มากกว*่*าหนึ่งเครื่อง

ก็สามารถเลือกกำหนดจอภาพที่ต้องการได้โดยใช้เมน กล่องโต้ตอบ**การตั้งคาดวน**จะอนญาตให้คณสามารถปรับความสว<sup>่</sup>าง คอนทราสต์ ความละเอียดคมชัด โครงร<sup>่</sup>าง window และอื่นๆ อีกมากมาย

และยังช่วยให้คุณสามารถเปิดใช้งานการสลับระหว่างโหมดพรีเซ็ตโดยอัตโนมัติ หรือเพื่อเลือกโหมดพรีเซ็ตด้วยตนเอง

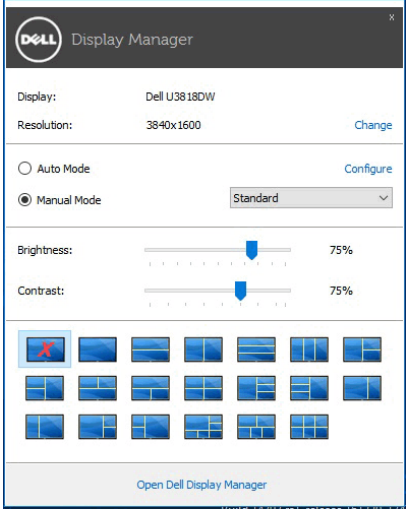

กลองไดอะล็อก**การตั้งคาดวน**ยังช่วยให้สามารถเข้าถึงอินเตอร์เฟซผ์ใช้กลองไดอะล็อกการตั้งคาดวนในระดับสงของ Dell Display Manager ซึ่งใช้ในการปรับพังก์ชั่นพื้นฐาน, การปรับตั้งโหมดอัตโนมัติ และเข้าถึงคุณสมบัติอื่นๆ ได้

# การตั้งคาฟังก์ชั่นการแสดงผลพื้นฐาน

คุณสามารถเลือกโหมดพรีเซ็ตด้วยตัวเอง หรือคุณสามารถเลือก Auto Mode (**โหมดอัตโนมัติ**) เพื่อกำหนดใช้โหมดพรีเซ็ตตามแอพพลิเคชันที่ใช<sup>้</sup>งานอยู่ จะปรากฏข<sup>้</sup>อความบนหน<sup>้</sup>าจอแสดง Preset Mode (**โหมดพรีเซ็ต**) ้เมื่อใดก็ตามที่มีการเปลี่ยนแปลง Brightness (ความสวาง) และ Contrast (คอนทราสต์) ของจอภาพที่เลือกนั้นยังสามารถปรับแต<sup>่</sup>งได<sup>้</sup>โดยตรงจากแท็บ Basic (**พื้นฐาน**) อีกด<sup>้</sup>วย

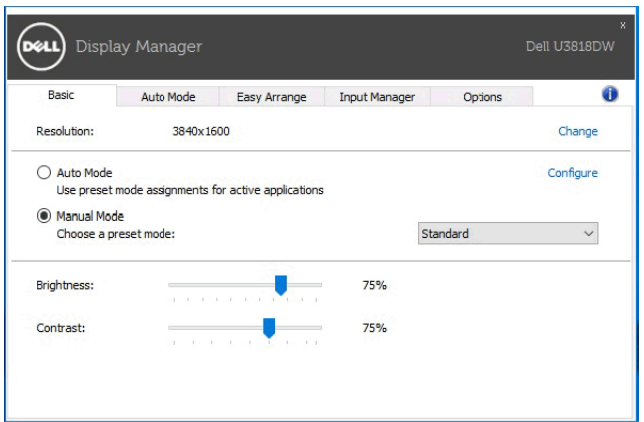

### การกำหบดโหมดพรีเซ็ตให้กับแอพพลิเคชั่น

แท็บ Auto Mode (<mark>โหมดอัตโนมัติ</mark>) อนญาตให<sup>้</sup>กำหนดค<sup>่</sup>า Preset Mode (**โหมดพรีเซ็ต**)

ให้กับแอพพลิเคชั่นที่ระบและนำมาใช้โดยอัตโนมัติได้ เมื่อเปิดใช<sup>้</sup>งาน **Auto Mode (โหมดอัตโนมัติ)** Dell Display Manager ้จะสลับไปใช**้ Preset Mode (โหมดพรีเซ็ต**) ที่กำหนดไว<sup>้</sup>เมื่อใดก็ตามที่แอพพลิเคชั่นที่กำหนดถูกเปิดใช<sup>้</sup>งาน Preset Mode (**โหมดพรีเซ็ต**) ที่กำหนดไปยังแคพพลิเคชั่นที่จำเพาะคาจเป็นเช่นเดียวกันบนจอภาพที่เชื่อมต<sup>่</sup>อไว<sup>้</sup>

หรืออาจแตกต่างกันไปในจอภาพแต่ละจอ

Dell Display Manager ได้ถูกกำหนดคาไว<sup>้</sup>สำหรับแอพพลิเคชั่นยอดนิยมมากมาย เพื่อเพิ่มแอพพลิเคชั่นใหมลงในรายการที่กำหนด เพียงแค<sup>่</sup>ลากแอพพลิเคชั่นนั้นจากเดสก<sup>์</sup>ท็อป เมนเริ่มต<sup>ั</sup>้นของ Windows หรือที่อื่นๆ แล้ววางบนรายการปัจจุบัน

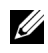

22 หมายเหตุ: การกำหนดคา Preset Mode (โหมดพรีเซ็ต) ให้กับแบตช์ไฟล์, สคริปต์ โหลดเดอร์ และไฟล์ที่ไม่สามารถรันได<sup>้</sup> เช่นไฟล์ zip หรือไฟล์ที่บีบอัดไว<sup>้</sup>ไม่ได้รับการสนับสนน

คุณยังสามารถกำหนดค<sup>่</sup>าโหมดพรีเซ็ตเกม ซึ่งจะมีการใช<sup>้</sup>งานทุกครั้งที่มีการใช<sup>้</sup>งานแอพพลิเคชัน Direct3D ในโหมดเต็มหน<sup>้</sup>าจอ .<br>เพื่อป้องกันแอพพลิเคชันจากการใช<sup>้</sup>โหมดนี้ ให<sup>้</sup>กำหนดโหมดพรีเซ็ตอื่น

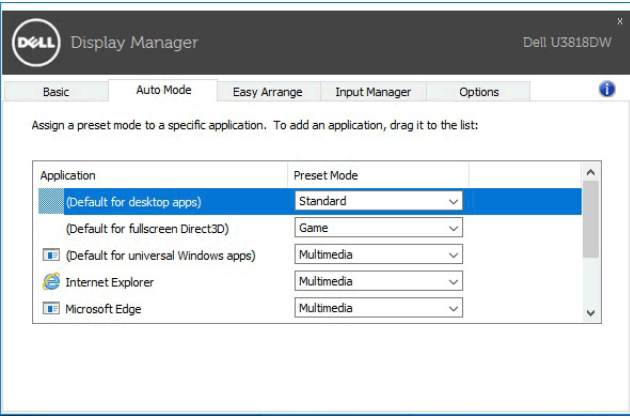

# ์<br>จัดเรียงโครงรางหน<sup>้</sup>าต<sup>่</sup>างจอภาพของคุณแบบง่าย ๆ

สำหรับมอนิเตอร์ที่รองรับจาก Dell แท็บ Easy Arrange (จั<mark>ดเรียงงาย ๆ</mark>) ้จะช่วยให้คุณสามารถจัดการวินโดว์ที่เปิดอยู่สำหรับโครงรางที่กำหนดไว โดยการลากเข้าไปในโซน<br>เพื่อสร้างโครงรางที่กำหนดเอง ให้จัดวินโดว์ที่เปิดอยู่ และจากนั้น คลิกที่ Save (**บันทึก**)

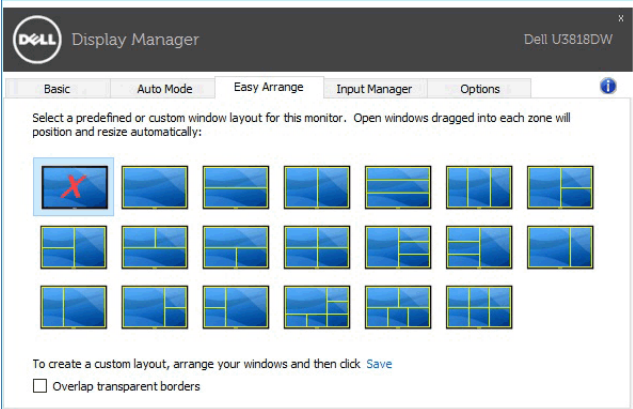

#### การจัดการสัญญาณเข้าวิดีโอหลายจุด

#### แท็บ Input Manager (ตัวจัดการอินพุท)

ู<br>เป็นวิธีที่สะดวกสำหรับคณในการจัดการอินพทวิดีโอหลายจดซึ่งเชื่อมต่อเข้ากับจอภาพ Dell ของคณ ซึ่งจะช่วยให้สามารถสลับระหว่างอินพุทในขณะที่คุณใช้งานคอมพิวเตอร์หลายเครื่องได้อย่างง่ายดาย

มีการแสดงรายการพอร์ตอินพุทวิดีโอทั้งหมดที่สามารถเลือกใช้งานสำหรับจอภาพของคุณ คุณสามารถกำหนดชื่ออินพุทแตละจุดตามที่คุณต้องการ โปรดบันทึกการเปลี่ยนแปลงของคุณหลังจากทำการแก้ไข

คุณสามารถกำหนดปฺุ่มทางลัดเพื่อใช้ในการสลับเป็นอินพุทรายการโปรดของคุณได้อย่างรวดเร็ว และปุ่มทางลัดอื่นเพื่อใช้ในการสลับระหว่างอินพุทสองจุดได้อย่างรวดเร็ว หากคุณใช้งานอินพุททั้งสองจุดนี้บ่อยครั้ง

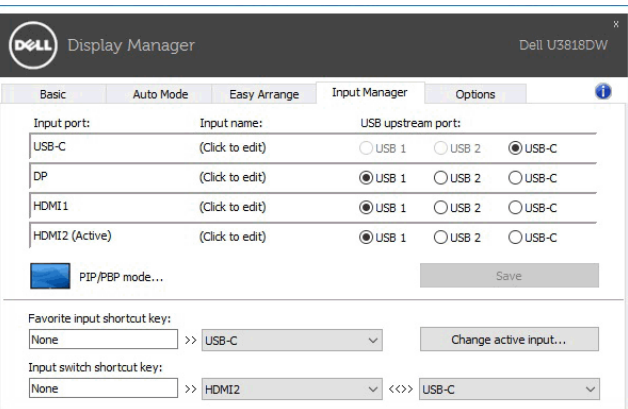

คุณสามารถใช้รายการแบบเปิดลงเพื่อสลับเป็นแหลงสัญญาณอินพุทใดๆ

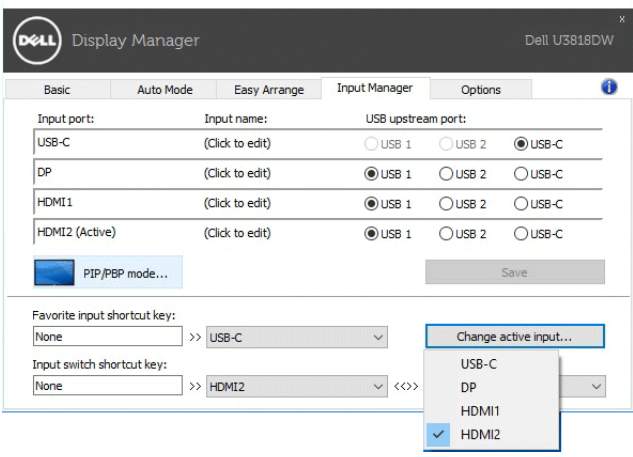

22 หมายเหตุ: DDM ติดต<sup>่</sup>อสื่อสารกับจอภาพของคุณ

แม<sup>้</sup>เมื่อขณะจอภาพกำลังแสดงผลวิดีโอจากคอมพิวเตอร์เครื่องอื่นอยก็ตาม คณสามารถติดตั้ง DDM บนพีซีที่คุณใช้งานบ่อย และควบคุมการสลับอินพุทจากเครื่องนั้น คุณยังอาจสามารถติดตั้ง DDM บนพีซีเครื่องอื่นๆ ที่เสื่อบต่อเข้าจอกาพได้อีกด้าย

คลิกที่ปมตัวเลือก PIP/PBP mode (โหมด PIP/PBP) เพื่อกำหนดคาที่ต้องการ โหมดที่สามารถเลือกใช้ได้คือ Off (ปีด). PIP Small (PIP ขนาดเล็ก), PIP Large (PIP ขนาดใหญ่) และ PBP

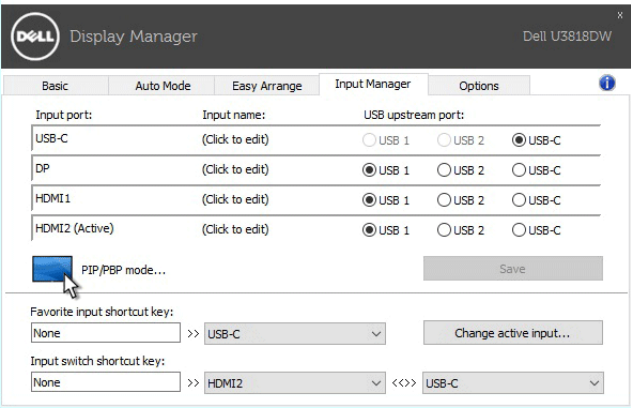

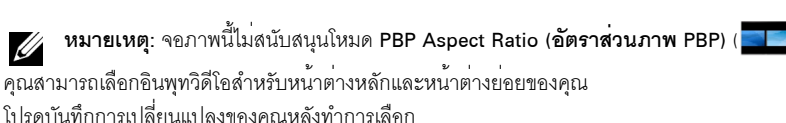

คณสามารถกำหนดปุ่มทางลัดเพื่อสลับเปลี่ยนอินพุทวิดีโอระหวางหน้าต่างหลักและหน้าต่างย่อยได้อย่างง่ายดาย

คลิกที่ปุ่ม Video swap (สลับเปลี่ยนวิดีโอ) หรือใช<sup>้</sup> Video swap shortcut key (ปุ**่มทางลัดสำหรับสลับเปลี่ยนวิดีโอ**) ที่กำหนดไว**้ เพื่อสลับเปลี่ยนอินพุทวิดีโอระหว**่างหน้าต<sup>่</sup>างหลักและหน้าต<sup>่</sup>างย่อย

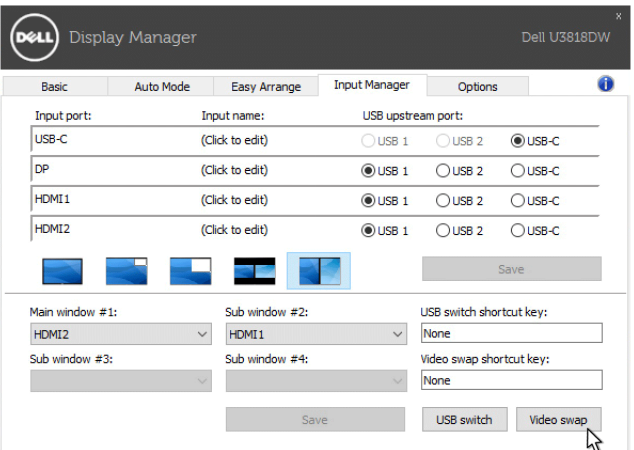

คณสามารถกำหนดพอร์ตอัพสตรีม USB โดยใช้อินพทวิดีโอของคณ จะมีการเชื่อมต่อพอร์ตอัพสตรีม USB ที่กำหนดไว้เข้ากับคอมพิวเตอร์ เมื่อมีการแสดงวิดีโอบนจอภาพ

โดยมีประโยชน์มากเมื่อคุณใช้เมาส์หรือแป้นพิมพ์ ซึ่งมีการเชื่อมต่อเข้าจอภาพระหว่างคอมพิวเตอร์สองเครื่องร่วมกัน คณสามารถกำหนดปมทางลัดเพื่อสลับเปลี่ยนอปกรณ์ระหว่างคอมพิวเตอร์สองเครื่องได้อย่างรวดเร็ว

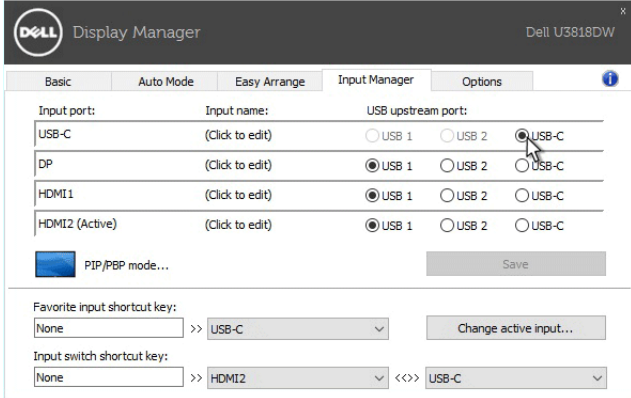

22 **หมายเหตุ**: ตรวจสอบให<sup>้</sup>แน่ใจว<sup>่</sup>า คุณมีการกำหนดพอร์ตอัพสตรีม USB สำหรับคอมพิวเตอร์ทั้งสองเครื่อง .<br>เมื่อมีการเปิดใช้ PIP/PBP หากคุณใช้อุปกรณ์ (เช่น เมาส์) ร่วมกันระหว่างคอมพิวเตอร์สองเครื่อง คุณสามารถคลิกที่ปุ่ม USB switch (สลับเปลี่ยน USB) หรือใช<sup>้</sup> USB switch shortcut key (ปมทางลัดสลับเปลี่ยน USB) ในการสลับเปลี่ยนอุปกรณ์ระหว่างคอมพิวเตอร์สองเครื่องได้อย่างรวดเร็ว

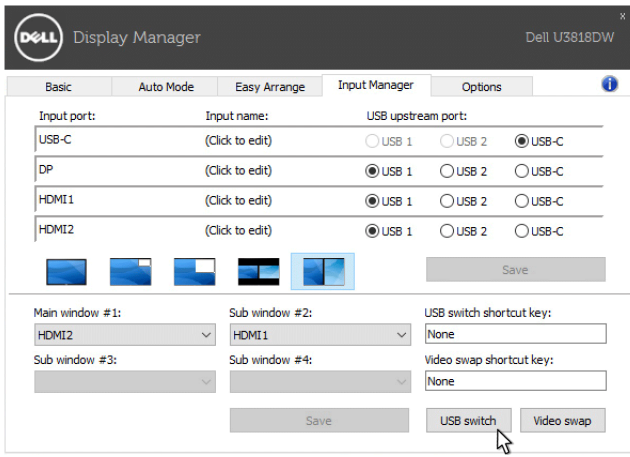

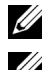

**หมายเหต**: ตรวจสอบให<sup>้</sup>แน่ใจว่า คณมีการกำหนดพอร์ตอัพสตรีม USB สำหรับคอมพิวเตอร์ทั้งสองเครื่อง

1988 หมายเหตุ: ตรวจสอบให้แน่ใจว่า มีการหยุดใช้งานอุปกรณ์ USB ้อย่างถูกต้องกอนที่คณจะสลับเปลี่ยนเป็นคอมพิวเตอร์อีกเครื่อง การที่ไม่ดำเนินการดังกล่าวอาจเป็นสาเหตุให้เกิดปัญหา เช่น ข้อมูลบนธัมป์ไดรฟ์ขัดข้อง

### การใช้คุณสมบัติรักษาพลังงาน

สำหรับ Dell รุ่นที่ใช้งานได้ มีแท็บ **Options (ตัวเลือก)** ให้ใช้งาน เพื่อมอบตัวเลือกการรักษาพลังงาน PowerNap คณสามารถเลือกตั้งค่าความสว่างของมอนิเตอร์เป็นระดับขั้นต่ำสด หรือตั้งค่าให้มอนิเตอร์อย่ในโหมดสลีป เบื่อเปิดใช้งานตัวรักษาหน<sup>้</sup>าจอ

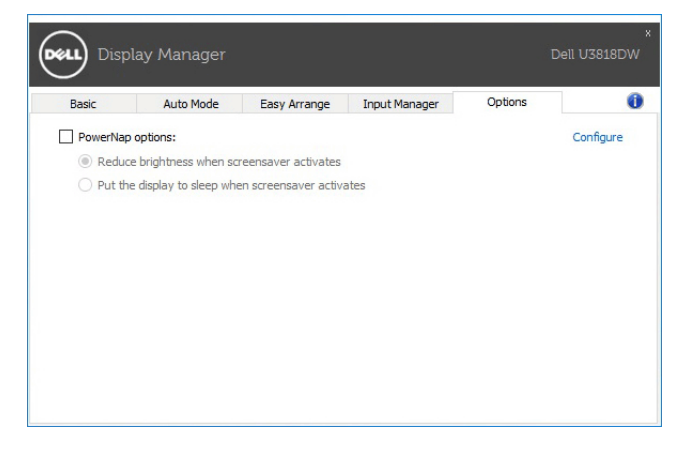

## การแก<sup>้</sup>ปัญหา

ี่ หาก DDM ไม่สามารถทำงานกับจอภาพของคุณได<sup>้</sup> DDM จะแสดงไอคอนด<sup>้</sup>านล<sup>่</sup>างในถาดการแจ<sup>้</sup>งเตือนของคุณ

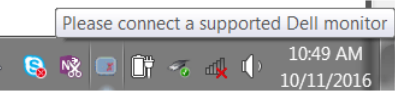

คลิกที่ไอคอน DDM จะแสดงข์คความข้อผิดพลาดโดยละเคียดเพิ่มเติม

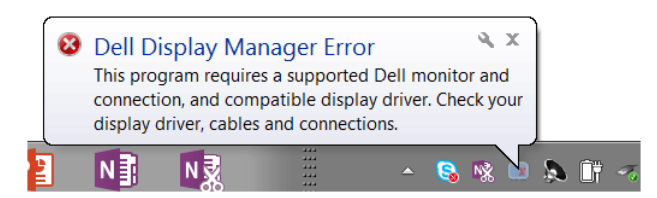

โปรดทราบ DDM จะทำงานได้กับจอภาพที่เป็นยี่ห้อ Dell เท่านั้น หากคุณใช้จอภาพจากผู้ผลิตรายอื่น DDM จะไม่สนับสนนการทำงานกับจอภาพดังกล่าว

หาก DDM ไม่สามารถตรวจหาและ/หรือสื่อสารกับจอภาพ Dell ที่สามารถทำงานร่วมกันได้ โปรดดำเนินการตามที่แสดงไว<sup>้</sup>ด้านล<sup>่</sup>าง เพื่อแก<sup>้</sup>ไขปัญหา:

ตรวจสอบให้แน่ใจว่า มีการเชื่อมต่อสายเคเบิลสำหรับวิดีโอเข้ากับจอภาพและพีซีของคุณไว้อย่างถูกต้อง  $\mathbf{1}$ ์<br>โดยเจพาะคยางยิ่ง จะต้องบีการเสียบข้าต่อเข้าที่ตำแหบงปปิบคยางดี

- ู<br>ตรวจสดบ OSD สำหรับจุดภาพ เพื่อให้แน่ใจว่า มีการเปิดใช้งาน DDC/CL แล้ว  $\mathfrak{p}$
- ตรวจสอบให้แน่ใจว่า คุณมีไดรเวอร์จอแสดงผลที่ถูกต้องและเวอร์ชันล่าสุดจากผู้จำหน่ายการ์ดกราฟิก (Intel, AMD,  $\overline{3}$ -<br>NVIDIA เป็นต<sup>้</sup>น) ไดรเวอร์จอแสดงผลมักเป็นสาเหตุให<sup>้</sup> DDM ไม<sup>่</sup>ทำงานเสมอ
- ถอดชดเชื่อมต่ออปกรณ์ หรือสายเคเบิลขยาย หรือตัวแปลงใดๆ ที่อยู่ระหว่างจอภาพและพอร์ตกราฟิกออก  $\mathbf{A}$ ้ตัวขยายราคาถูก ฮับ หรือตัวแปลงบางรุ่น อาจไม่สนับสนุนการทำงานกับ DDC/Cl อย่างถูกต้อง และอาจทำให<sup>้</sup> DDM ไม่ทำงานได้ อัพเดตไดรเวอร์สำหรับอปกรณ์เหล่านั้น หากมีเวอร์ชันล่าสดให้เลือกใช้งาน
- 5 รีสตาร์ทระบบของคณ

DDM อาจไม่ทำงานกับจอภาพด้านล่าง:

- ึ จอภาพจาก Dell รุ่นก่อนปี 2013 และจอภาพ D ซีรี่ส์ของ Dell ิ คุณสามารถเข้าดูข้อมูลเพิ่มเติมได้ที่เว็บไซต์ฝ่ายสนับสนุนผลิตภัณฑ์จาก Dell
- ็จคภาพสำหรับการเล<sup>่</sup>นเกมที่ใช<sup>้</sup>เทคโนโลยี G-sync จาก Nvidia  $\bullet$
- จคแสดงผลเสมือนและแบบไร้สายจะไม่สนับสนุนการทำงานกับ DDC/CL
- -<br>จอภาพ DP 1.2 รนก่อนหน้าบางร่น อาจจำเป็นต้องปิดใช้งาน MST/DP 1.2 ที่ใช้ OSD สำหรับจอภาพ

หากมีการเชื่อมต<sup>่</sup>อพีซีของคุณเข้ากับอินเทอร์เน็ต คุณจะได้รับข้อความแจ<sup>้</sup>ง เมื่อมีแอพพลิเคชัน DDM เวคร์ชันใหม่ให้เลือกใช้งาน ขอแนะนำให้ดาวน์โหลดและติดตั้งแอพพลิเคชัน DDM เวอร์ชันลาสด

คุณยังอาจสามารถตรวจสอบเวอร์ชันใหม่ได<sup>้</sup> โดยคลิกขวาที่ไอคอน DDM พร<sup>้</sup>อมกับกดป<sup>ุ่</sup>ม 'shift' ค<sup>้</sup>างไว<sup>้</sup>

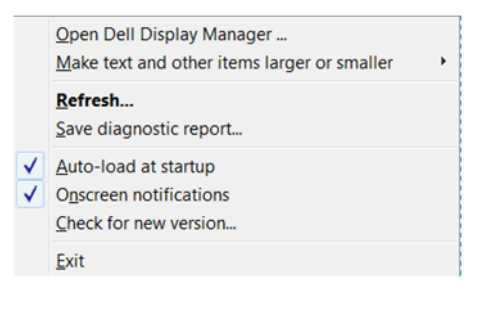